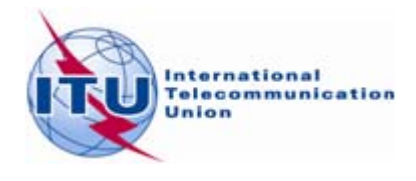

**7 October 2009 Original: English**

## **ITU Information Services**

#### **Information Technology facilities for delegates at Council 2009**

# **Connecting to the ITU Delgates Wireless Network.**

- **1.** If your wireless card supports 802.11a, please connect to the SSID **ITUdelgA.**
- 2. Otherwise choose **ITUdelg** as the SSID.
- 3. Set WEP encryption to "**Off**".
- 4. Set Operation mode to "Infrastructure" (not Ad-Hoc or peer-to-peer).

Other network settings:

- Enable **DHCP**
- Set up **smtp.itu.ch** as your outgoing (SMTP) server.
- Ensure that your Internet browser's proxy setting is removed.
- Disable any SOCKS configurations.

# **Accessing Council 09 Documents via the USB Key**

The Council 09 USB key contains all Council documents posted as of 9 October 2009.

The USB key also contains built-in software which downloads the latest documents from the ITU document server. This allows you to maintain a complete copy of the Council documents in any of the six ITU official languages, including:

- all published Council documents (C series)
- Temporary Documents (DT series),
- Information Documents (INF series) and
- Administrative Documents (ADM series) '

All you need is to keep the USB key plugged into your computer and to have Internet access.

*Note that the first time you use the USB key it may take a few moments to download the latest files.*

#### **Starting Council 2009 on USB key**

1. Plug the USB key into your computer. Select "Start Council 2009 on USB key" and Click **OK**

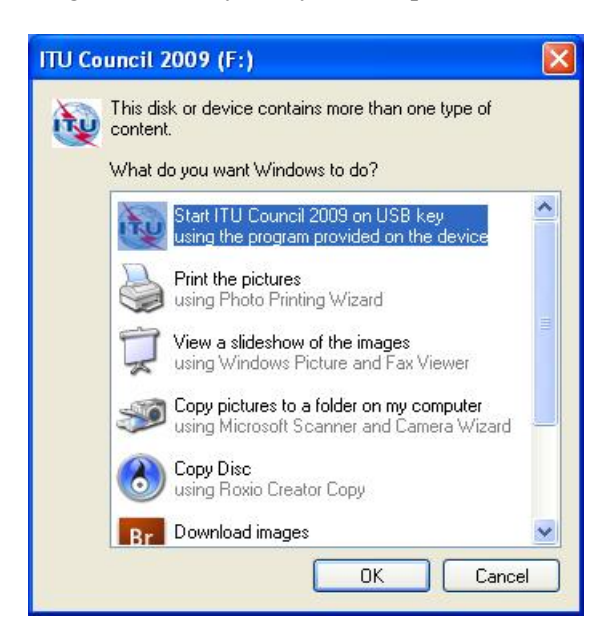

2. This displays a window providing several menu options.

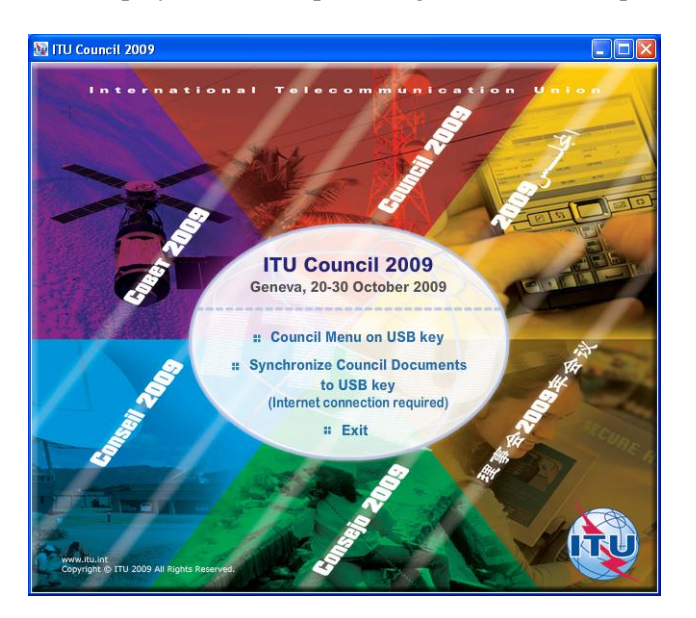

- 3. Select **Council Menu on USB key**",
- 4. This opens the page, displayed below. (Note If you receive a warning from Internet Explorer select "Allow Blocked Content...". )

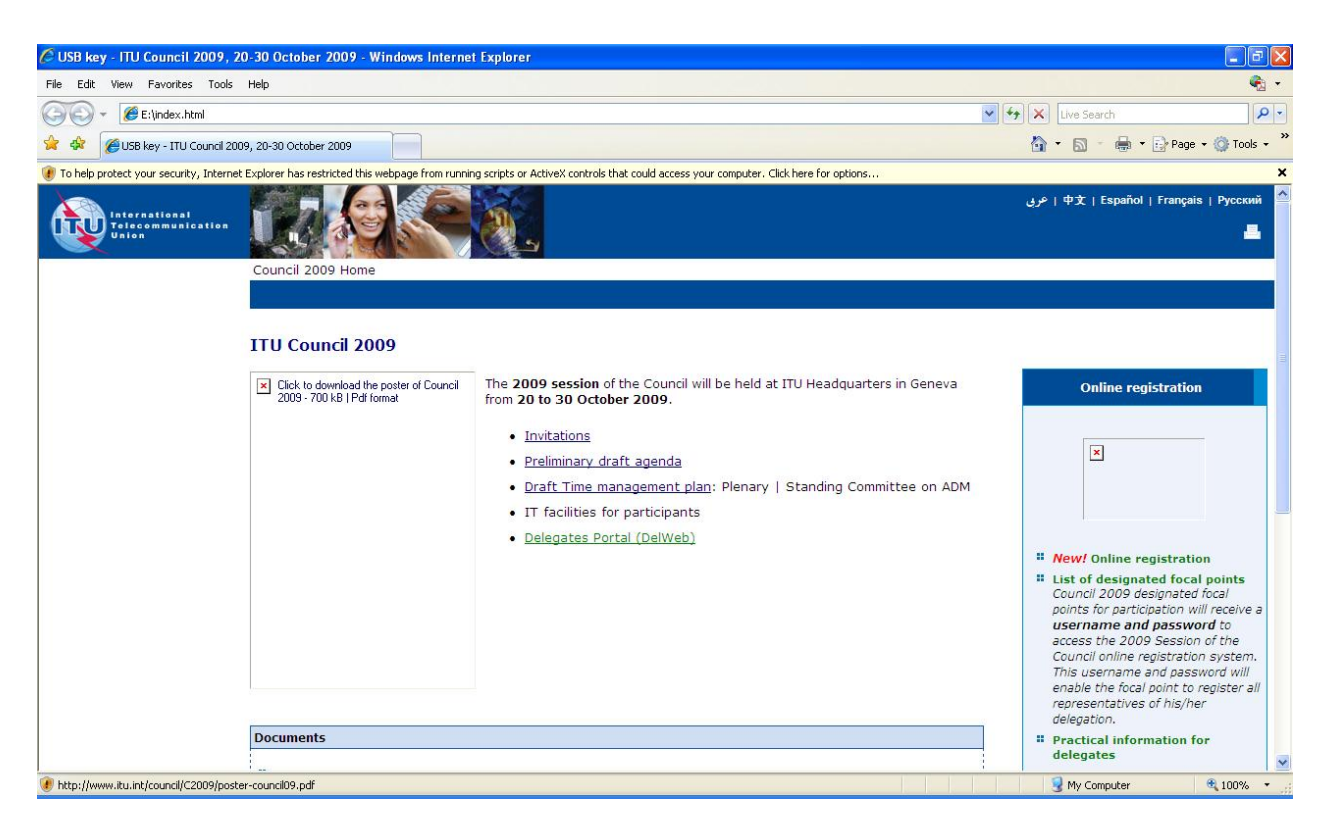

5. You can now browse, and open Council documents.

*Note: Hyperlinks in green are external links and require an internet connection. Hyperlinks in blue are internal links and do not require an internet connection*.

#### **Synchronizing documents from the ITU Document server to your USB key**

1. From the main menu, select "Synchronize Council Documents to USB key"

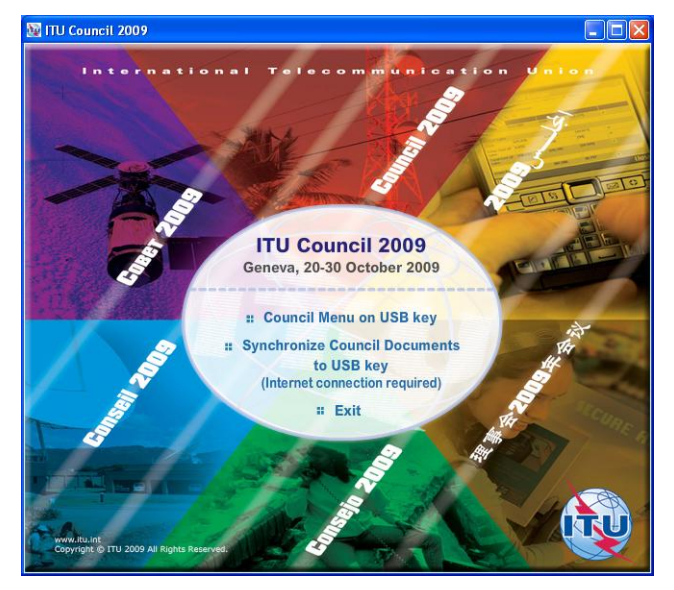

2. The first time you use the program, you may receive a security alert. Select "**Unblock**" button to continue.

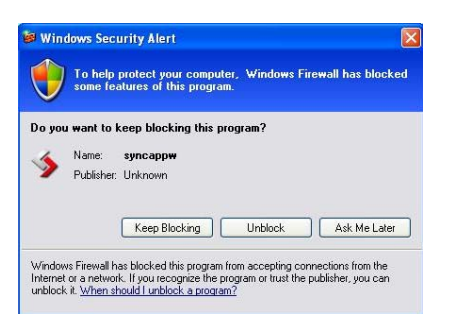

3. The application synchronizes the USB key by adding the new files or replacing the modified files.

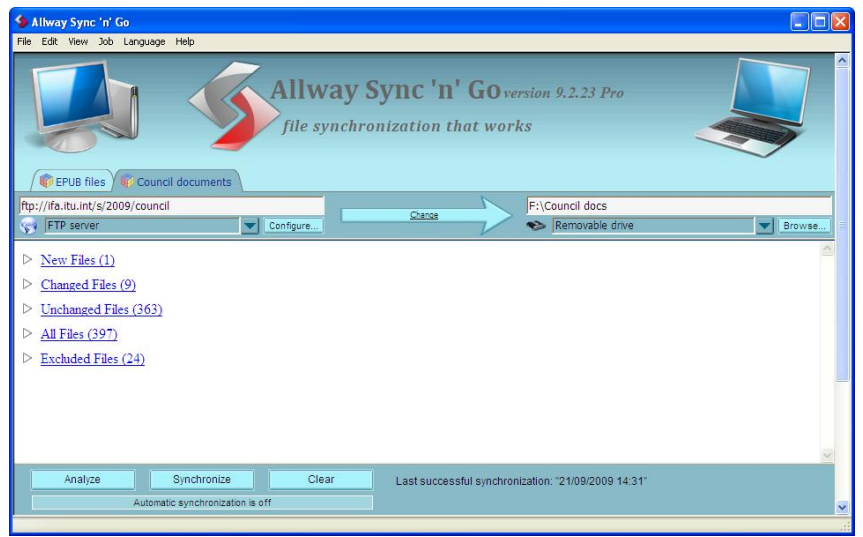

- 4. After a successful synchronization, the application will close automatically.
- 5. Synchronization is set to run on demand; you may launch it at any time from the menu by clicking on the "Synchronize" button, see step 2.
- 6. To close the application manually, click on **File/Exit**.

# **Accessing Council 09 documents via the Web**

- 1. Council documents are available on the ITU website at <http://www.itu.int/council>.
- 2. You can access documents in a number of ways, including All documents and recently posted documents.

### **Documents**

×

- " All documents | Download recently posted documents
- " Destination Groups: Plenary Meeting | Standing Committee
- **::** Summary Records
- " Resolutions and Decisions
- # Administrative Documents
- : Information documents (INF)
- : Temporary documents (DT)
- " Temporary documents (limited distribution) (DL)

3. To access a document, simply click the Number hyperlink.

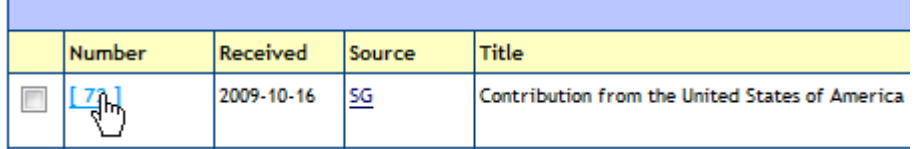

4. This opens a new page showing you details about the document and the language versions available. Click on a language version to start the download.

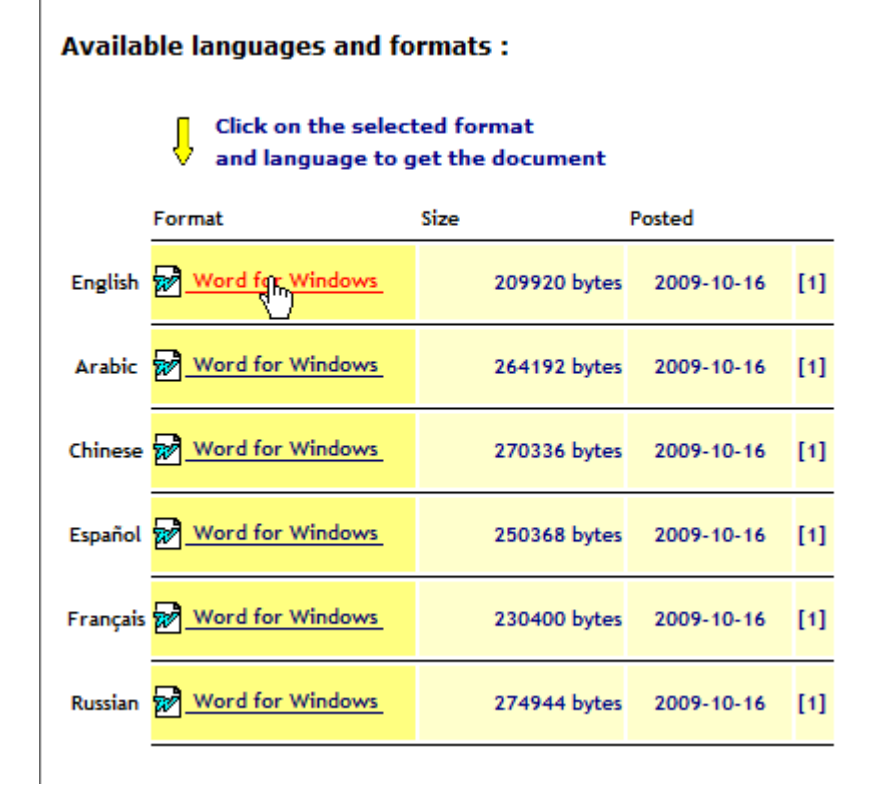

#### **5. Downloading multiple documents at once**

You can also choose a list of documents that you wish to download. To do this:

- 1. Select the documents that you wish to download.
- 2. Choose the language and format in which you would like to receive your documents.

#### 3. Select **Zip and Download.**

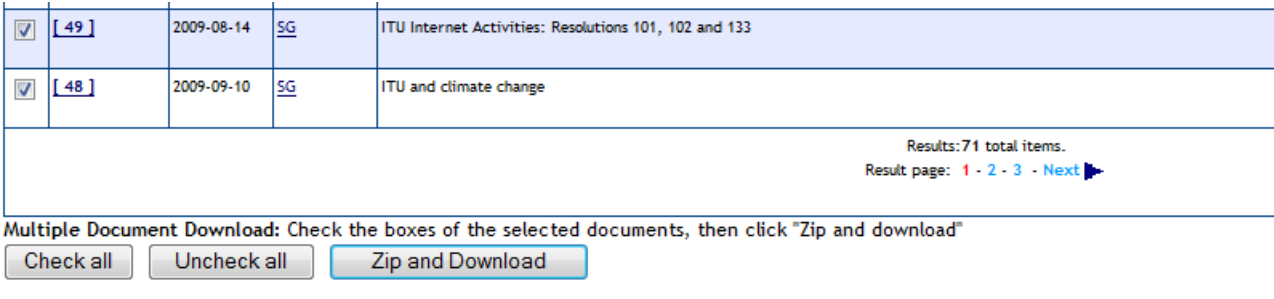

#### User preferences:

Multiple Document Download: Formats and Languages to be included (when available):

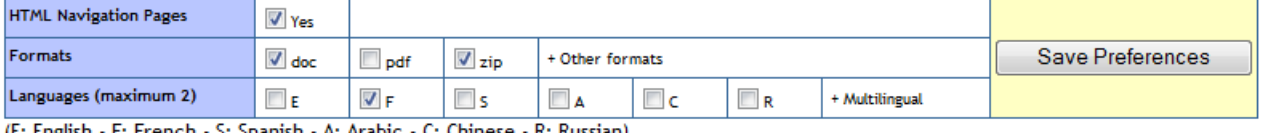

- F: French - S: Spanish - A: Arabic - C: Chinese - R: Russian) (F: English)

#### 4. **Other services: Direct booking of the Conference sessions in the user agenda**

From the Council agenda, you can add details of a session of interest by clicking the corresponding icon.

<http://www.itu.int/events/ExtWebDailyagenda.asp?sector=ITU-SG>

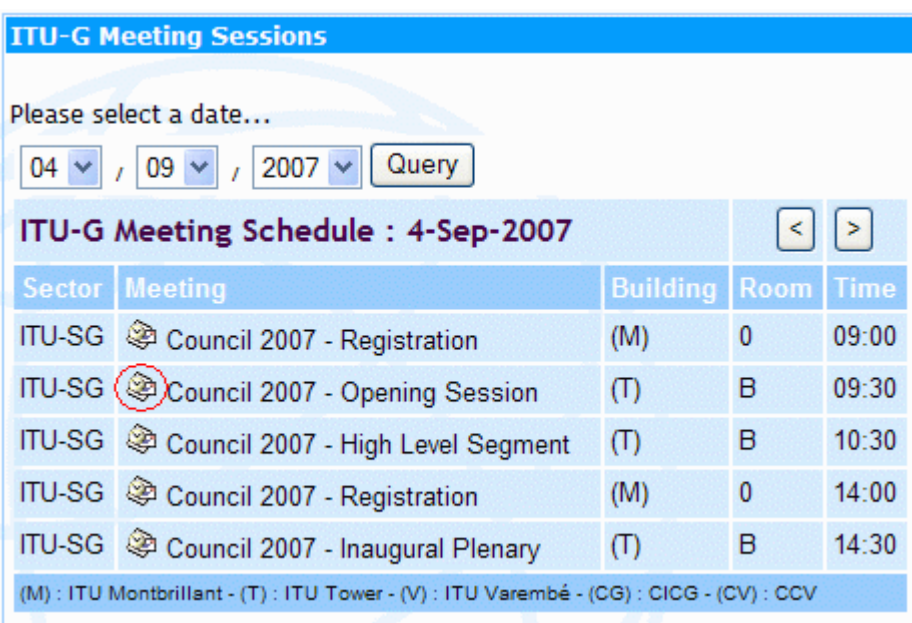

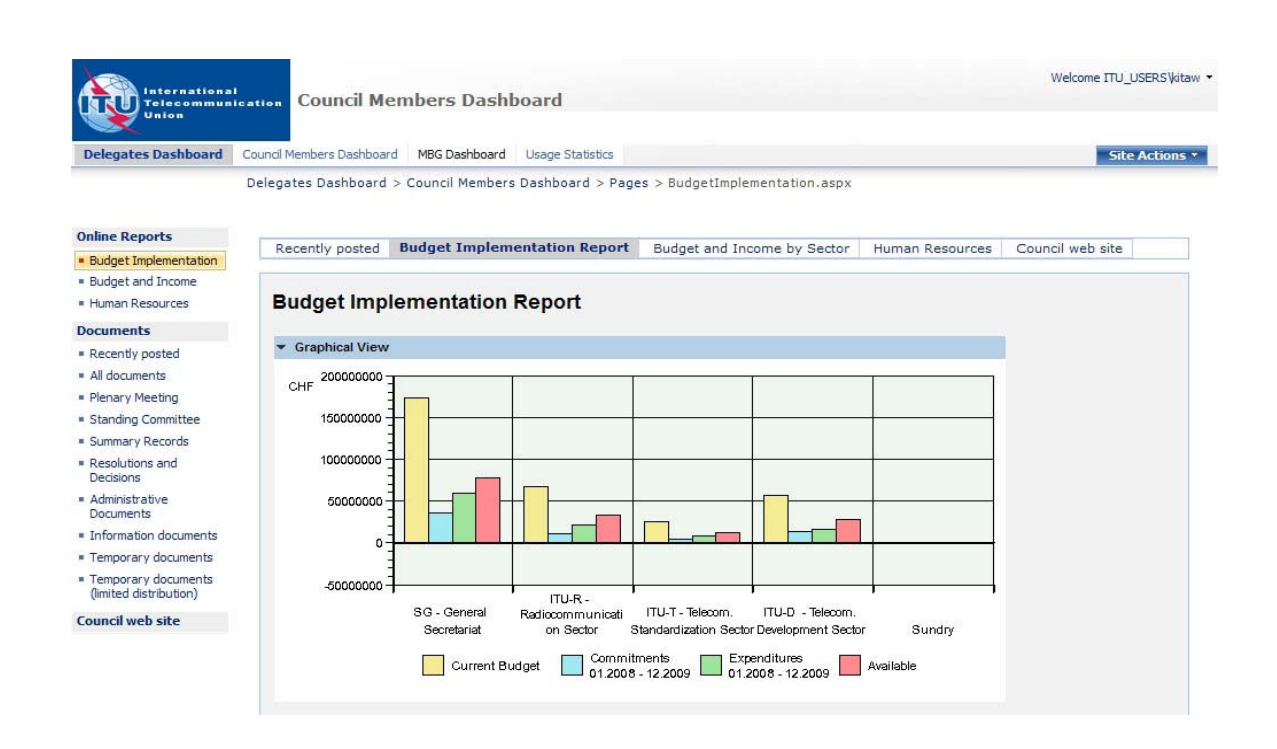

# **Accessing DelWeb - ITU's financial and staffing information**

DelWeb, released as a pilot project to the Management and Budget Group (MBG) in June 2008, provides access to the ITU's financial and staffing information via an easy-to-use, web-based interface.

DelWeb's first version is now accessible to ITU Councillors from the internet at https://extranet.itu.int/delweb/. Your TIES account credentials are required to access the website.

For detailed information, please refer to the documentation on IT facilities for participants available at the Council 2009 website at: http://www.itu.int/council/

## **I.** *DelWeb* **Functions**

The pilot version of DelWeb provides many, pre-defined, online reports on:

- 1. Budget implementation.
- 2. Budget and income by Sector.
- 3. Human resources.

The website is divided into two functional sections:

- **Daily Events:** This section displays current events related to delegations and is managed by the ITU Conference Service. It provides a quick summary of meetings and conferences as well as details on daily meetings.
- **Operational Activities:** This section allows Council members to access information on ITU operational activities. Starting from a view of the whole ITU, you can drill-down to find information on a specific department or division.

## **II. Getting Access**

- 1. Make sure you are connected to the Internet
- 2. Open your browser and enter the address: [https://extranet.itu.int/delweb/.](https://extranet.itu.int/delweb/) Note that the protocol is **https,** not http.
- 3. You should receive the ISA log-in screen where you will need to authenticate yourself.
- 4. Enter your TIES user name in the format [smith@ties.itu.int](mailto:smith@ties.itu.int)
- 5. Enter your password.
- 6. Click Log On.

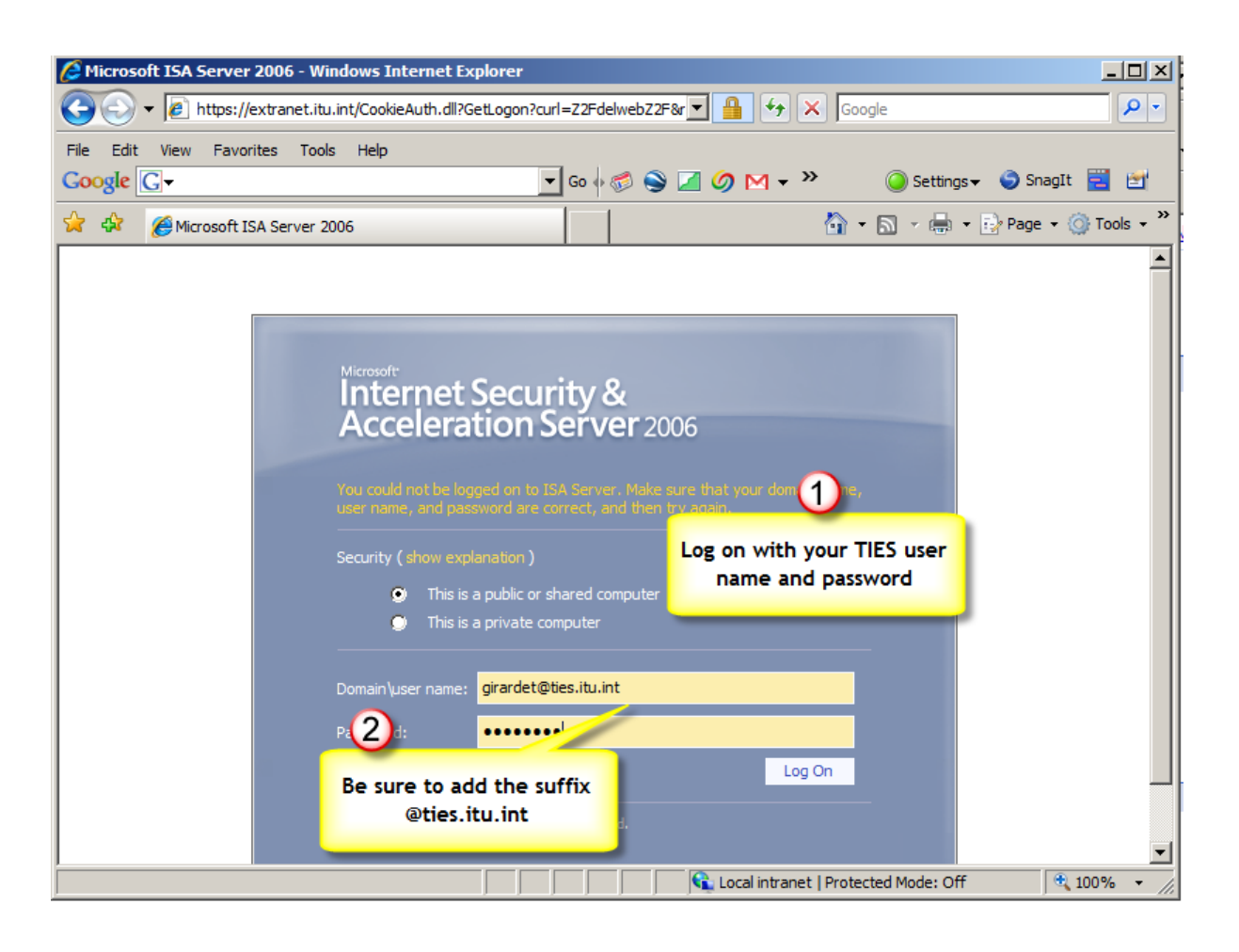

*Note. If you need technical assistance, please speak to one of the ITU Service Desk staff, seated in the right hand wing of Salle B, or call 6666 from an ITU extension.*